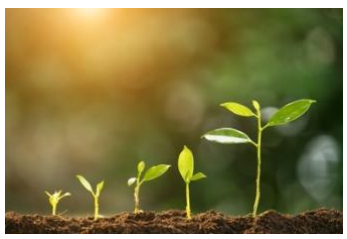

## Growing a JGS: EDITING YOUR VIDEO

by Susan Weinberg [Minnesota Jewish Genealogical Society](https://www.mnjgs.org/) (2022)

Editing your recorded meeting helps to create a professional product. For example, you may want to clip off announcements at the beginning if the presentation goes on a member page and remains as a resource for some period. Announcements for long-past programs serve no purpose. Another illustration: suppose your presenter is having difficulty with his or her slides in the middle of the talk. Snip those parts out. It is easy to do minor edits.

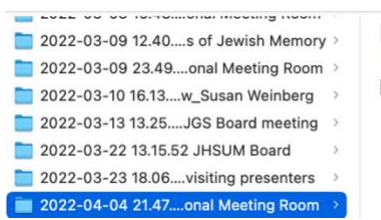

audio1339379194.m4a  $\bullet$  recording.conf video1339379194.mp4

So how do you do that? First you need to find the file. The meeting recording will be in the recorder's Zoom folder if they saved to their computer. Within it is a file titled video which is the mp4 file you will edit. You begin by dropping that file into the software.

I use Adobe Premiere for editing, which is purchased software. Here's a [tutorial for beginners on](https://www.youtube.com/watch?v=dZpv18P773k)  [Premiere Elements 2021.](https://www.youtube.com/watch?v=dZpv18P773k) but you can also use iMovie, a free app if you have a Mac. Here's a tutorial on how to use it: [How to Use](https://youtu.be/5xsIH_7q6OQ)  iMovie – [2022 Beginner's Guide](https://youtu.be/5xsIH_7q6OQ). Don't let editing intimidate you. You aren't making a feature film, just cleaning up a presentation with a few clips.

After editing, you will end up with a large video that you will want to reduce in size so you can upload it

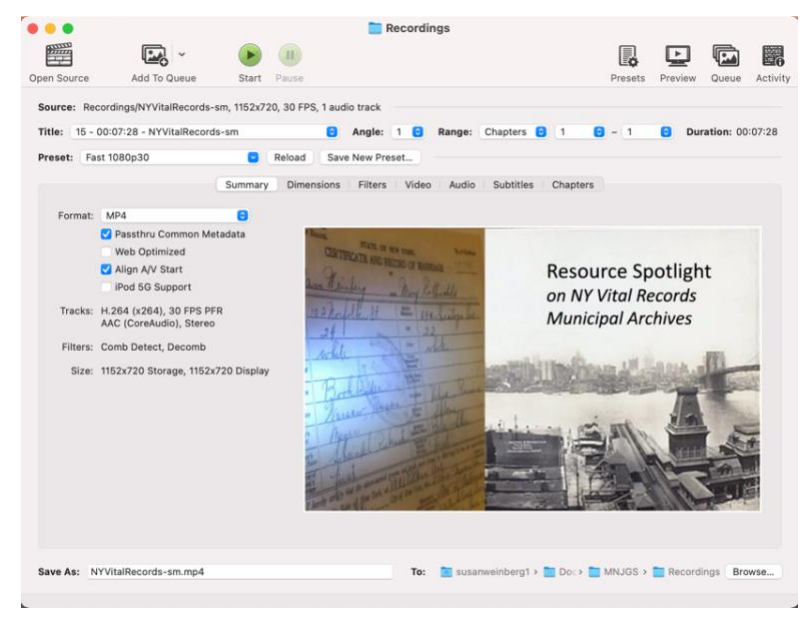

quickly to YouTube. I use free software from [Handbrake](https://handbrake.fr/) to do this (see image above). Drop the video into the title field and tell it where you want to save the file. It will ask you if you want to change the name, so you don't overwrite your large file.

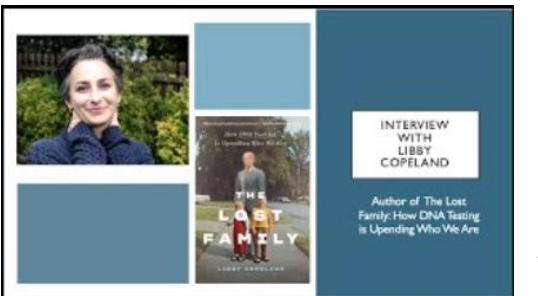

Sometimes we have a presenter who does not have a PowerPoint, hence no cover slide that I can use to showcase the presentation. I simply create one and pop it in at the beginning. I also have a beginning and ending slide for MNJGS that I put as the second slide and the last. PowerPoint will combine images in different ways that create an attractive cover slide. In this example, I included a picture of the speaker and her book and

PowerPoint created this option. Click on Design and then Designer and it will create a number of versions that you can choose from.

## **Embedding Your Video**

Virtually every website allows you to embed video. You will want to upload your recording to YouTube and then embed the link into your website. It uses less room on your website that way and may result in a lower cost for your website. We keep ours as an unlisted recording which means it will not come up in searches, but we can share the link.

This short [video](https://www.youtube.com/watch?v=6C4dEpT0rYg&t=110s) will explain how to upload your video to YouTube. Then let it process. Type in a description of its contents. After it is processed, it will show a video link that starts with https://. Copy the link and embed it in your webpage. Do a search on your website provider and you will find instructions on how to do that within their program.

MNJGS uses WIX software and within the member page the videos can be set up on a video channel that has a cover image and a brief introduction to the content. When they click on that it will take them to that uploaded YouTube video. You can see why a cover slide adds to the appeal.

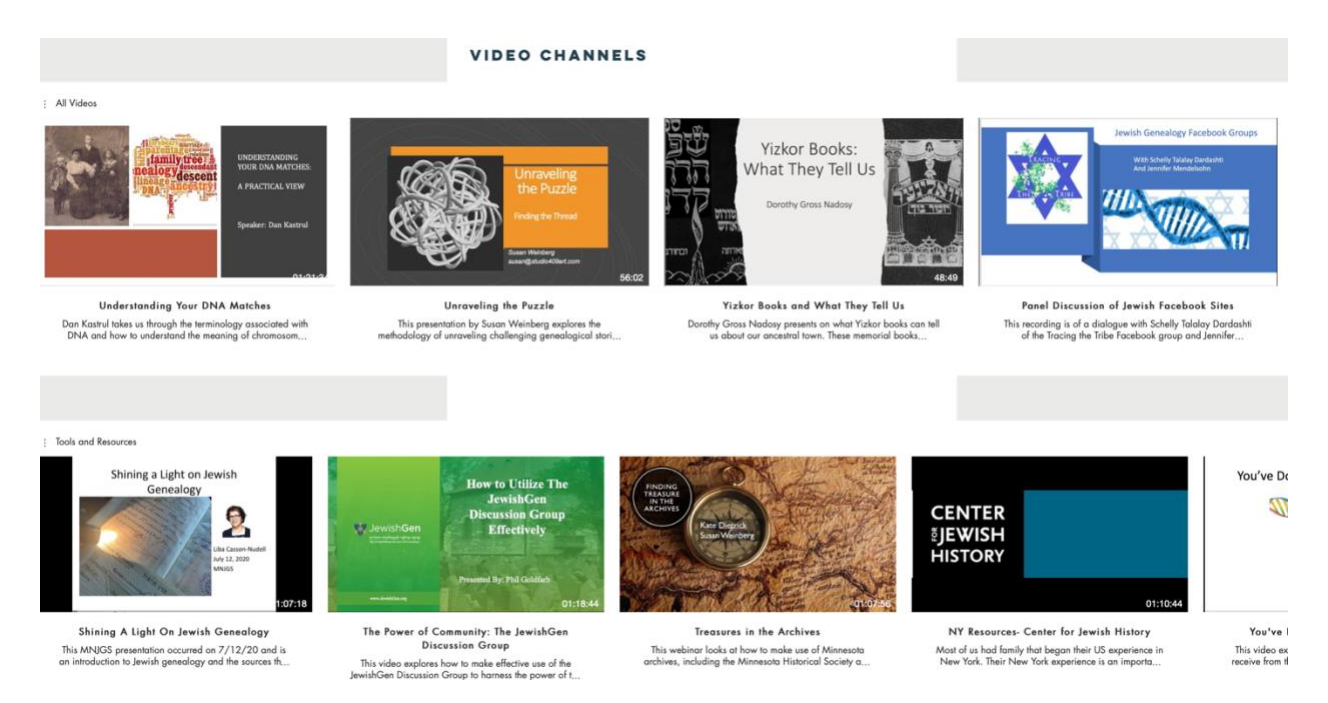